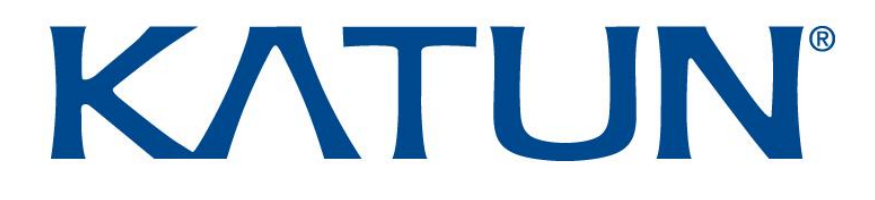

### TCM4 / TCM4-BLE Mehrfrequenz-Kartenleser

Technische Bedienungsanleitung V1.3

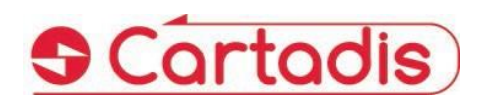

OCT 2020

#### **SICHERHEIT**

Dieses CARTADIS-Produkt und - Zubehör wird nach strengen Sicherheitsbestimmungen, elektromagnetischen Vorschriften und festgelegten Umwelt-Standards hergestellt und zertifiziert

#### **WARNUNG!**

Jede nicht autorisierte Änderung, die das Hinzufügen neuer Funktionen oder den<br>Anschluss externer Geräte Anschluss externer umfassen kann, kann sich auf die Produktzertifizierung auswirken. Bitte wenden Sie sich an Ihren CARTADIS-Vertreter, um weitere Informationen zu erhalten.

#### **Warnmarkierungen**

Alle auf dem Produkt angegebenen oder mitgelieferten Warnhinweise sollten befolgt werden.

#### **Stromversorgung**

Dieses Produkt muss mit der auf dem Typenschild des Produkts angegebenen Art der Stromversorgung betrieben werden. Wenn Sie nicht sicher sind, ob Ihre Stromversorgung den Anforderungen entspricht, wenden Sie sich an Ihren örtlichen Energieversorger.

Um die gesamte Stromversorgung des Produkts zu unterbrechen, ist das Netzkabel das Trenngerät. Ziehen Sie den Stecker aus der Steckdose.

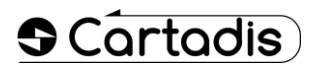

#### **Vom Bediener zugängliche Bereiche**

Dieses Produkt wurde entwickelt, um den Zugang des Bedieners nur zu sicheren Bereichen zu beschränken. Der Zugang des Bedieners zu explosionsgefährdeten Bereichen wird durch Abdeckungen oder Schutzvorrichtungen eingeschränkt, die mit einem Werkzeug entfernt werden müssten. Entfernen Sie niemals diese Abdeckungen oder Schutzvorrichtungen.

#### **Instandhaltung**

Alle Wartungsverfahren für Bedienerprodukte werden in der mit dem Produkt gelieferten Benutzerdokumentation beschrieben. Führen Sie keine Wartungsarbeiten am Produkt durch, die nicht in der Kundendokumentation beschrieben sind.

#### **Reinigen Sie Ihr Produkt**

Ziehen Sie vor der Reinigung dieses Produkts den Netzstecker aus der Steckdose. Verwenden Sie immer Materialien, die speziell für dieses Produkt bestimmt sind. Die Verwendung anderer Materialien kann zu einer schlechten Leistung führen und eine gefährliche Situation verursachen. Verwenden Sie keine Aerosolreiniger. Sie können unter bestimmten Umständen brennbar sein.

*Weitere Informationen zu*  Gesundheit und *Sicherheit in Bezug auf dieses CARTADIS-Produkt und - Zubehör erhalten Sie von den folgenden Kunden-Hotlines: Europe: +33 1 48 77 40 60.*

# ⇐

Das auf dieses Produkt angebrachte CE-Zeichen symbolisiert die Konformitätserklärung von CARTADIS mit den folgenden<br>geltenden Richtlinien der Richtlinien der<br>Union zum Europäischen angegebenen Datum:

#### **1 Januar 1995**:

Richtlinie 73/23 / EWG des Rates, geändert durch die Richtlinie 93/68 / EWG des Rates, Annäherung an die Gesetze der Mitgliedstaaten in Bezug auf Niederspannungsgeräte.

#### **1 Januar 1996**:

Richtlinie 89/336 / EWG des Rates, Annäherung an die Gesetze der Mitgliedstaaten in Bezug auf die elektromagnetische Verträglichkeit.

Eine vollständige Konformitätserklärung, in der die relevanten Richtlinien und die genannten Standards definiert sind, erhalten Sie von Ihrem CARTADIS-Vertreter.

#### **WARNUNG!**

Damit diese Geräte in der Nähe von industriellen, wissenschaftlichen und medizinischen Geräten (ISM) betrieben werden können, muss möglicherweise die externe Strahlung der ISM-Geräte begrenzt oder es werden spezielle Maßnahmen zur Schadensminderung ergriffen.

### Inhaltsverzeichnis

#### **Sektion**

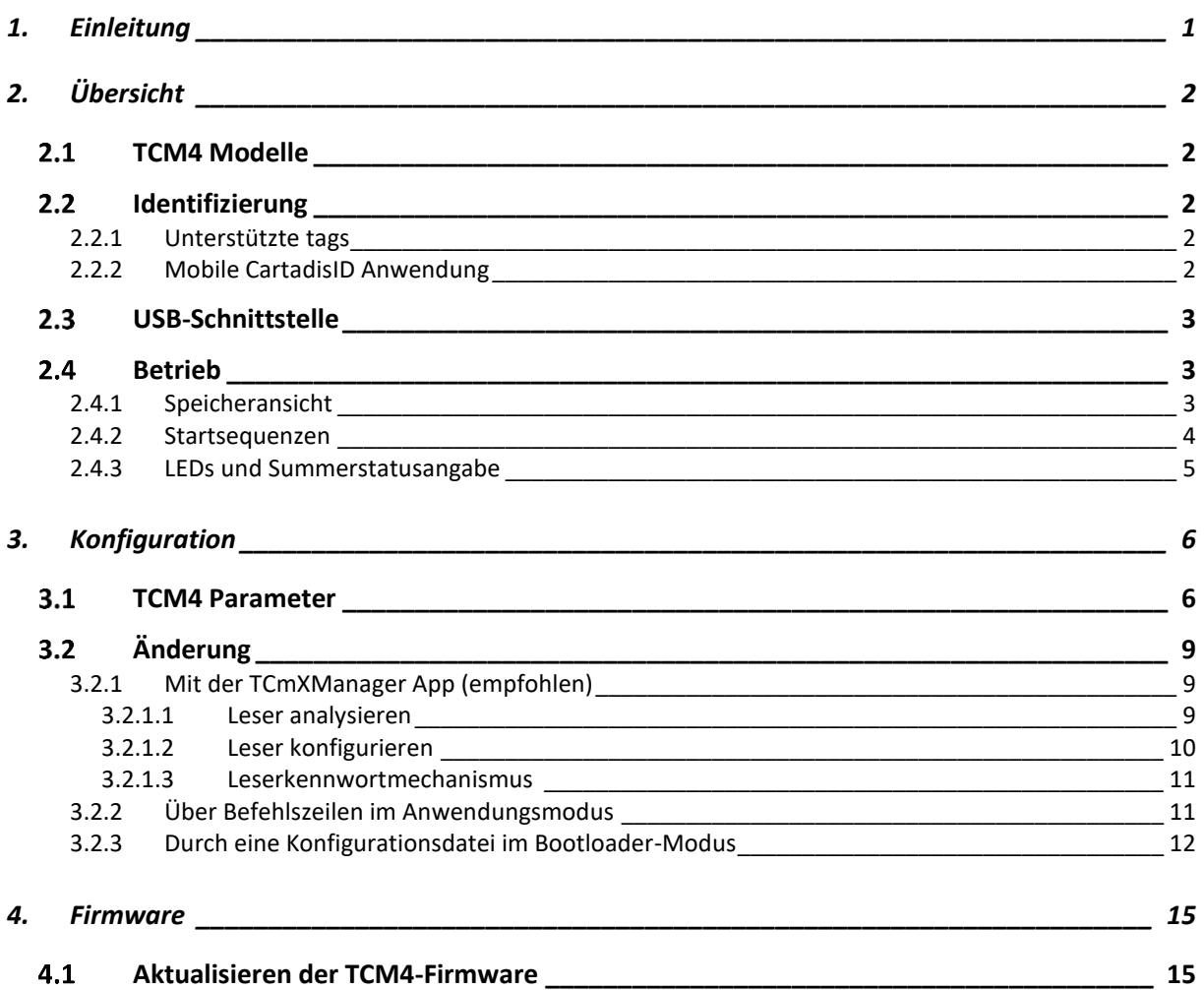

## **1.Einleitung**

<span id="page-4-0"></span>Das kleine Cartadis TCM4 ist ein Lesegerät für kontaktlose Karten.

Die TCM4-Standardhardware verfügt sowohl über Niederfrequenzantennen (125 kHz, 134,2 kHz) als auch über Hochfrequenzantennen (13,56 MHz), sodass der Benutzer auf eine Vielzahl von RFID-Standards zugreifen kann. Zusätzlich ist mit der TCM4-BLE-Hardware ein Bluetooth Low Energy integriert, um die Bluetooth-Identifizierung durch Mobiltelefone zu unterstützen.

Anwendungsfelder des TCM4 Multifrequenz-Kartenlesers sind:

- Gesicherter Druck: Direkter Anschluss vieler Multifunktionen an den USB-Anschluss zur Identifizierung des Benutzers und Freigabe der Ausdrucke (mit verfügbarer Print2me-Funktion) oder zum Erstellen von Kopien.
- Option für das Cartadis cPad-Terminal: Das TCM4 ist in die gestaltete Form des cPad integriert und ermöglicht die Identifizierung des Benutzers mithilfe einer Karte mit einer Lösung wie Gespage, PaperCut usw.
- PC-Anwendungen: Eingabe ohne Fehlercode eines RFID-Tags, Registrierung einer Benutzerkarte in einer Datenbank, gesicherter Zugriff auf einige Anwendungen…
- Verkaufsstelle: Anschluss an die Registrierkassen für das Loyalty Management.
- OEM: Cartadis unterstützt seine Kunden mit einem Anpassungsservice für die TCM4- Lesegeräte bei der Verwaltung der spezifischen RFID-Karten oder USB-Protokolle.

Dieses technische Handbuch enthält die Informationen, die zum Starten des TCM4-Kartenlesers erforderlich sind. Außerdem wird beschrieben, wie Sie Ihren Kartenleser konfigurieren und eine neue Firmware-Version aktualisieren.

OCT 2020

### **2.Übersicht**

#### <span id="page-5-1"></span><span id="page-5-0"></span>**2.1 TCM4 Modelle**

Es gibt 2 TCM4-Hardwaremodelle:

- Die TCM4-Standardhardware verfügt sowohl über Niederfrequenzantennen (125 kHz, 134,2 kHz) als auch über Hochfrequenzantennen (13,56 MHz), sodass der Benutzer auf eine Vielzahl von RFID-Standards zugreifen kann.
- TCM4-BLE ist mit Nieder- und Hochfrequenzantennen wie dem Standard-TCM4 ausgestattet und integriert auch Bluetooth Low Energy, um die Identifizierung über Bluetooth mit Mobiltelefonen zu ermöglichen (erforderlich für iOS-Telefone).

#### <span id="page-5-2"></span>**2.2 Identifizierung**

#### <span id="page-5-3"></span>**2.2.1 Unterstützte Tags**

Der TCM4-Leser unterstützt eine Vielzahl von Hoch- und Niederfrequenz-Tags. Die Liste finden Sie in der Broschüre "TCM4-Kartenkompatibilitäten".

#### <span id="page-5-4"></span>**2.2.2 Mobile CartadisID Anwendung**

Der TCM4-Reader unterstützt auch die Identifizierung durch die mobile CartadisID-App mithilfe von NFC-Technologien (nur Android) und Bluetooth Low Energy (Android und iOS).

Die Identifizierung per Bluetooth ist ausschließlich auf der TCM4-BLE-Hardware verfügbar.

CartadisID ist im Play Store für Android und im Apple Store für iOS erhältlich.

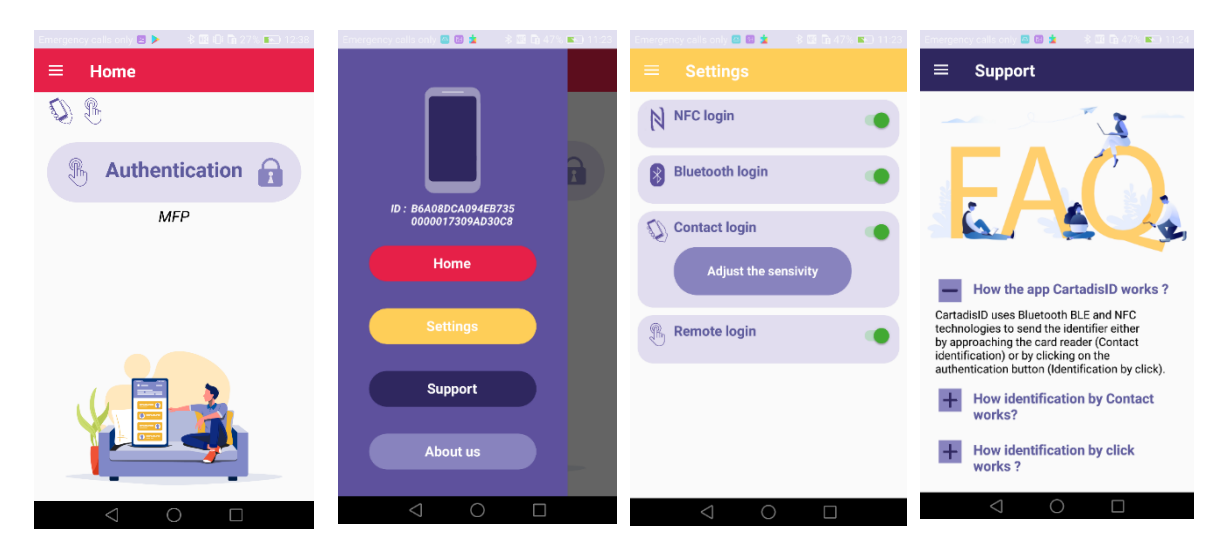

OCT 2020

#### <span id="page-6-0"></span>**USB-Schnittstelle**

TCM4 stellt je nach Konfiguration über verschiedene Arten von USB-Protokollen eine Verbindung zum Host-Gerät her:

- USB HID Keyboard Qwerty oder Azerty
- USB CDC Serial Emulator.

#### <span id="page-6-1"></span>2.4 Betrieb

#### <span id="page-6-2"></span>**2.4.1 Speicheransicht**

Der Speicher ist in drei Abschnitte unterteilt, wie in der folgenden Abbildung dargestellt:

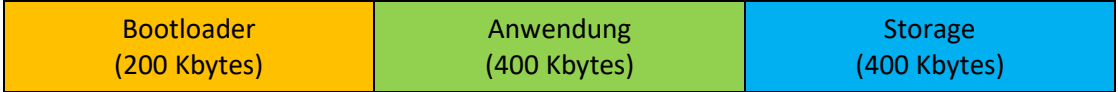

- Bootloader: Der Bootloader ist der Einstiegspunkt für die Firmware nach einem TCM4-Start oder Reset. Nur der Bootloader bietet Funktionen zum Programmieren neuer Firmware. Dies bedeutet, dass der Bootloader eingegeben werden muss, um eine neue Firmware zu programmieren.
- Anwendung: TCM4 Anwendung.
- Speicher: Speicherbereich, in dem eine neue Firmware-Datei und die Konfigurationsdatei gespeichert werden. Der Zugriff erfolgt vom Host-Computer über einen USB-Massenspeicher im Bootloader-Modus.

#### <span id="page-7-0"></span>**2.4.2 Startsequenzen**

Das folgende Diagramm zeigt die Abfolge des Starts von Bootloader und Anwendung:

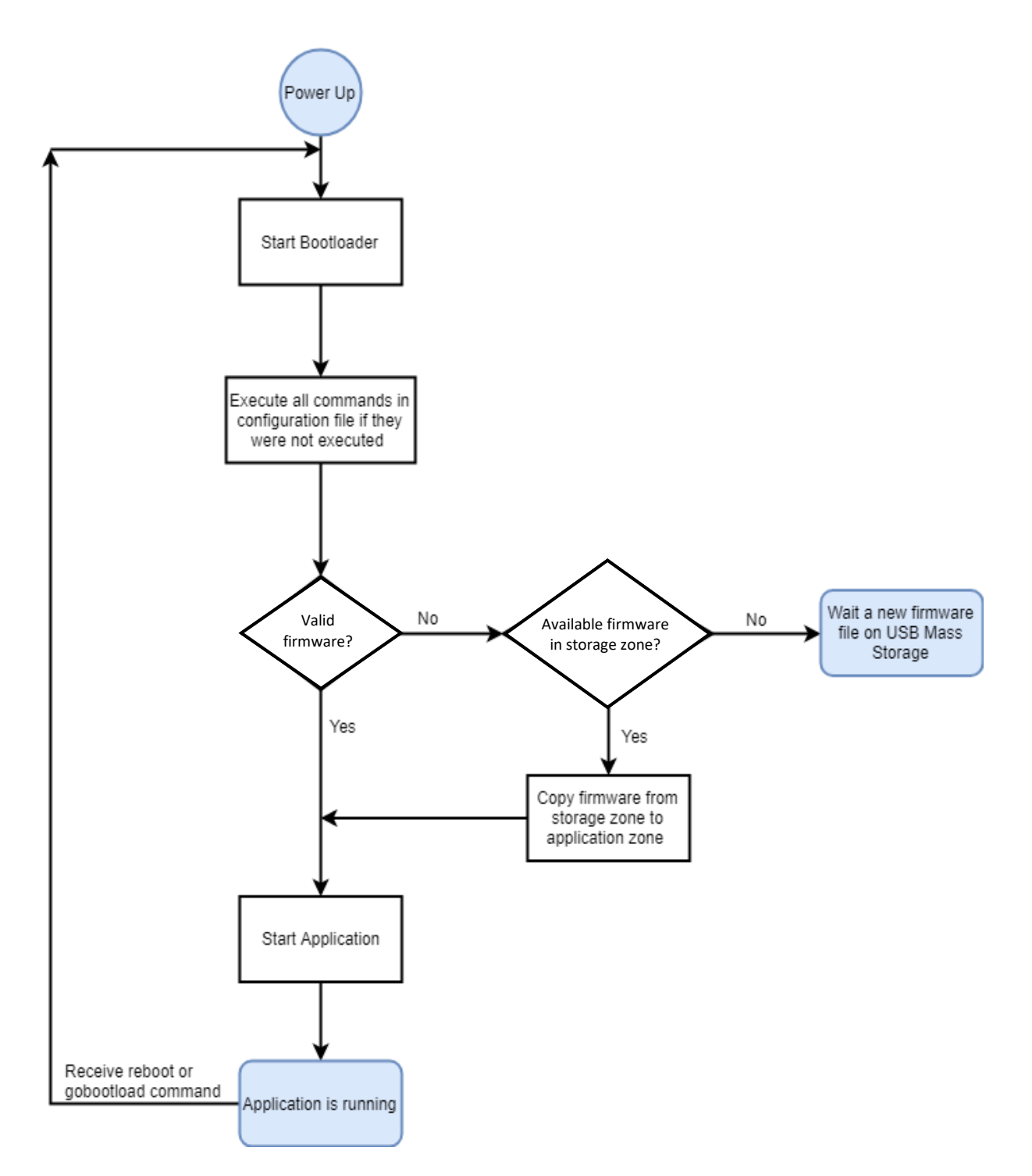

#### <span id="page-8-0"></span>**2.4.3 LEDs und Summerstatusangabe**

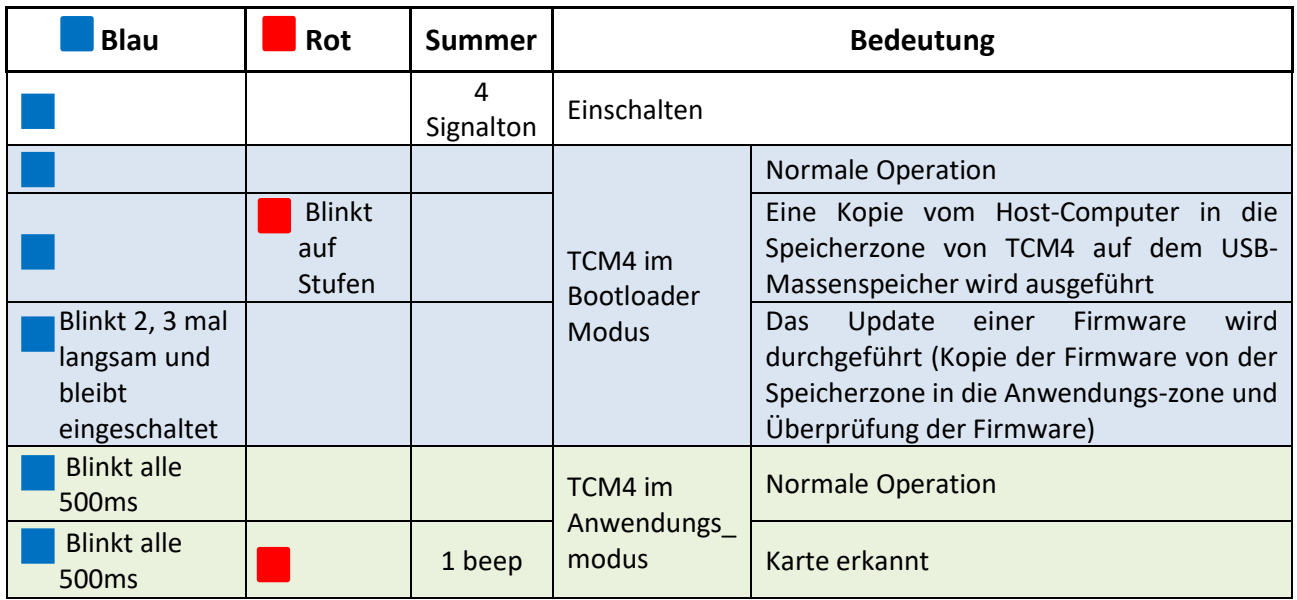

## **3.Konfiguration**

<span id="page-9-0"></span>TCM4 verfügt über einen integrierten Befehlszeileninterpreter, mit dem eine Reihe vordefinierter Parameter angezeigt oder geändert werden können.

Diese Parameter können auf drei verschiedene Arten geändert oder angezeigt werden::

• über die mobile TCMxManager-Anwendung (nur für Android verfügbar) (empfohlene Methode)

oder

• von einem seriellen Terminal (wie Putty)

oder

• aus einer Konfigurationsdatei.

In den nächsten Abschnitten werden die TCM4-Parameter und ihre Konfiguration beschrieben..

#### <span id="page-9-1"></span>**3.1 TCM4 Parameter**

Die TCM4-Parameter und ihre möglichen Werte werden nachfolgend beschrieben:

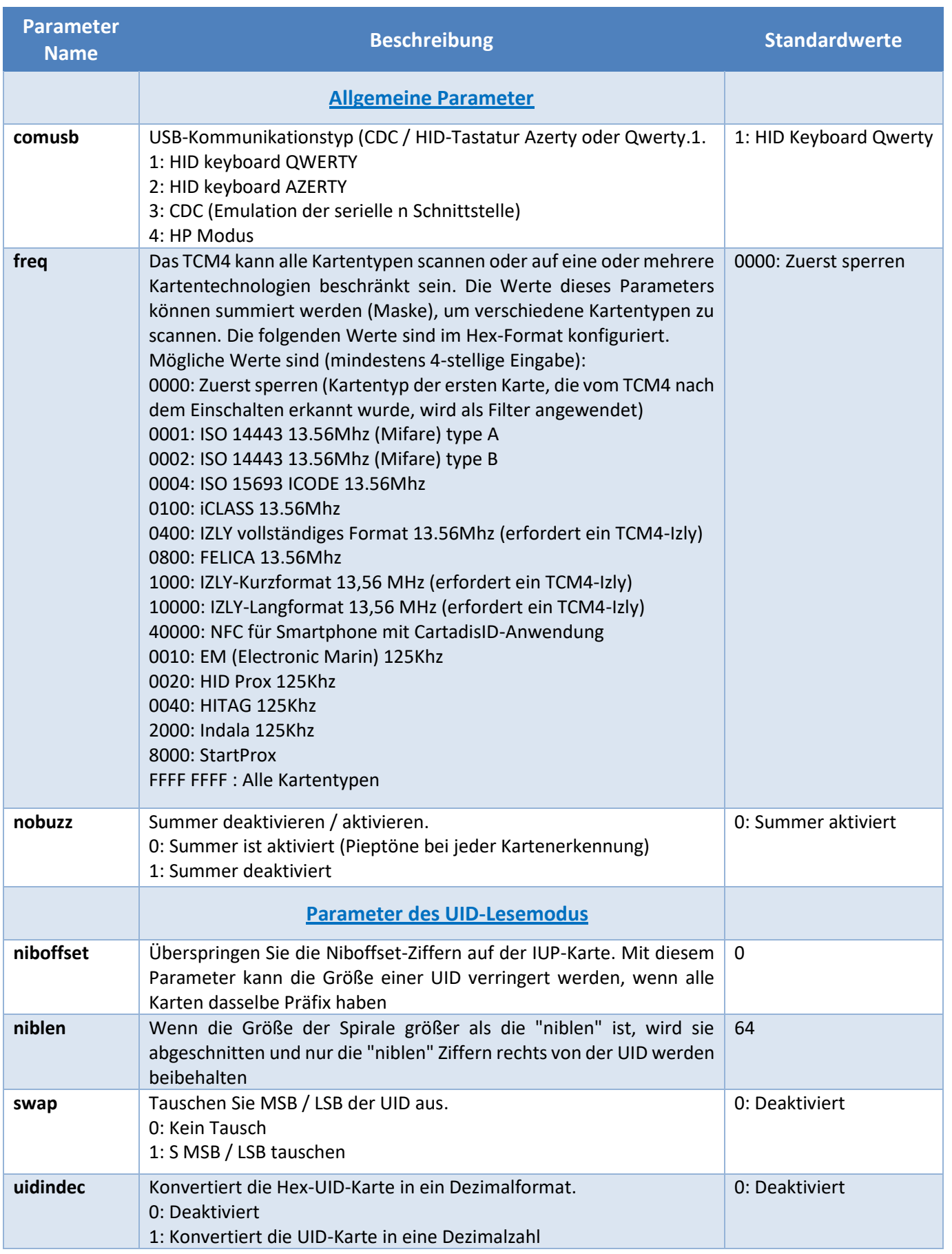

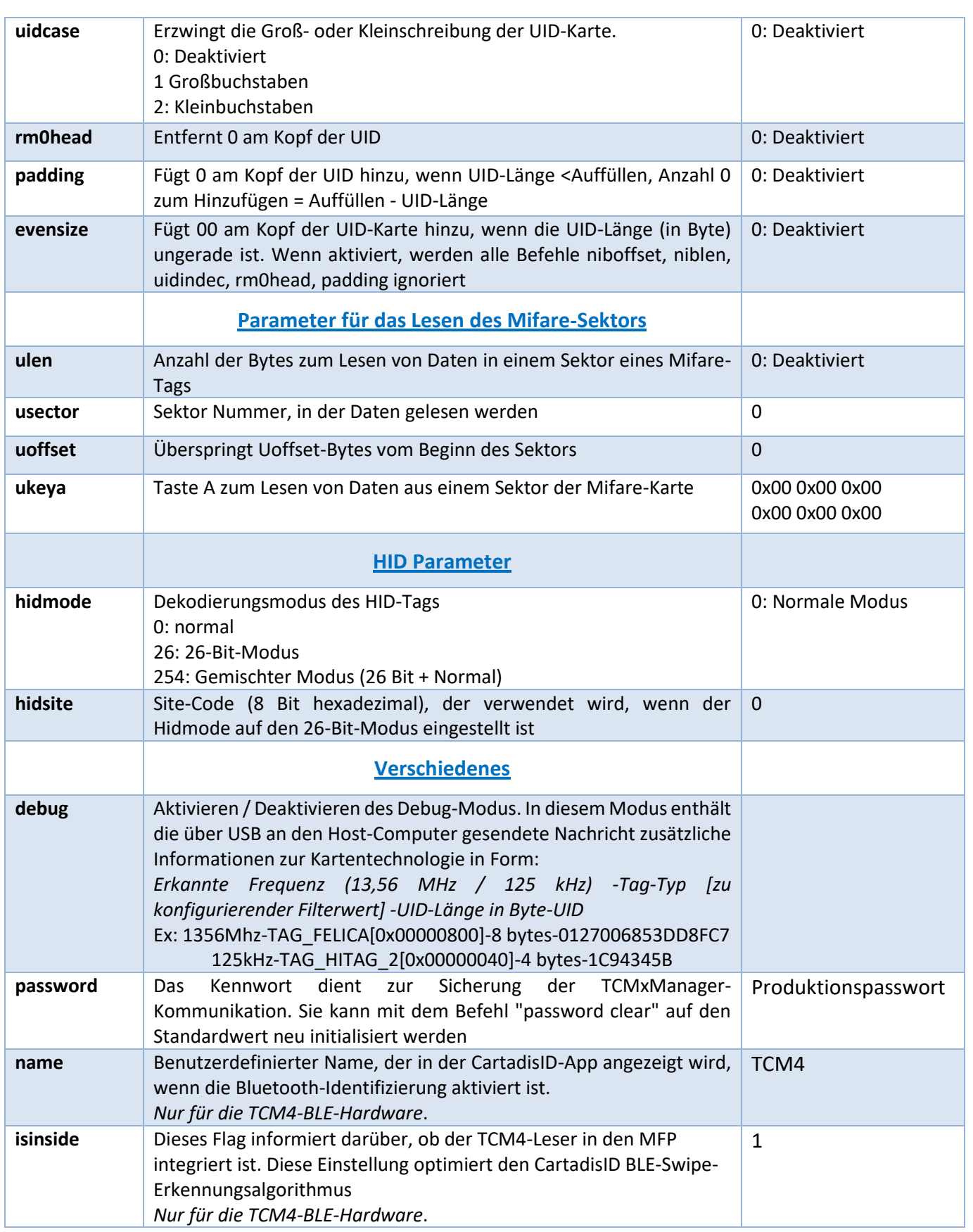

#### <span id="page-12-0"></span>**Änderung**

#### <span id="page-12-1"></span>**3.2.1 Mit der TCmXManager App (empfohlen)**

TCMxManager ist eine Anwendung, mit der Sie einen kompatiblen Cartadis-Kartenleser wie TCM4 konfigurieren und analysieren können. Dieses Tool ist für Wartungstechniker gedacht.

TCMxManager ist im Android Play Store erhältlich. Es ist nur mit Android-Geräten kompatibel und erfordert die Aktivierung von NFC auf dem Gerät.

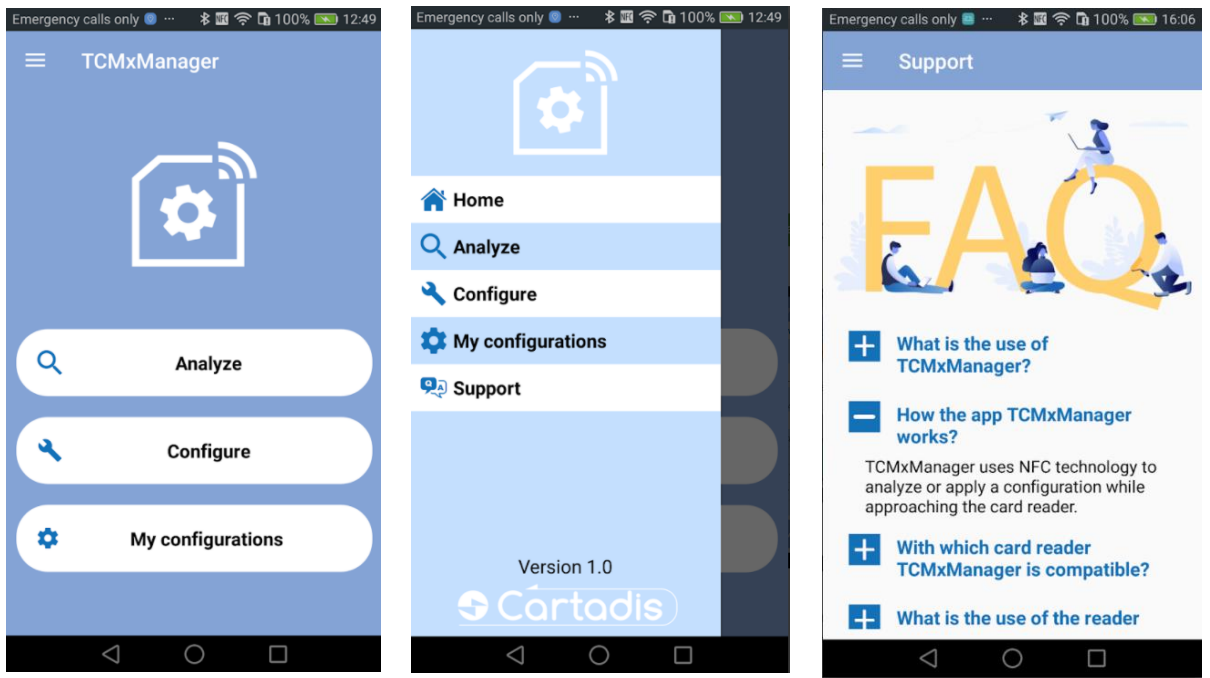

Das TCM4-Leserkennwort muss bekannt sein, um es analysieren oder konfigurieren zu können (siehe § [3.2.1.2](#page-13-0) ).

#### <span id="page-12-2"></span>**3.2.1.1 Leser analysieren**

Um die TCM4-Parameter zu analysieren, wählen Sie die Schaltfläche "Analysieren" und bringen Sie Ihr Mobiltelefon in die Nähe von TCM4, um die Parameter abzurufen. Nach einem Piepton können alle Parameter des TCM4 durch Klicken auf die Schaltfläche "Anzeigekonfiguration" angezeigt werden:

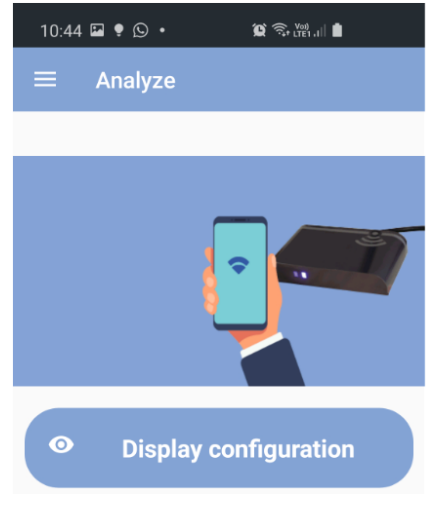

Scrollen Sie unter "Details" durch Bewegen des Fingers auf dem Bildschirm durch die Parameter::

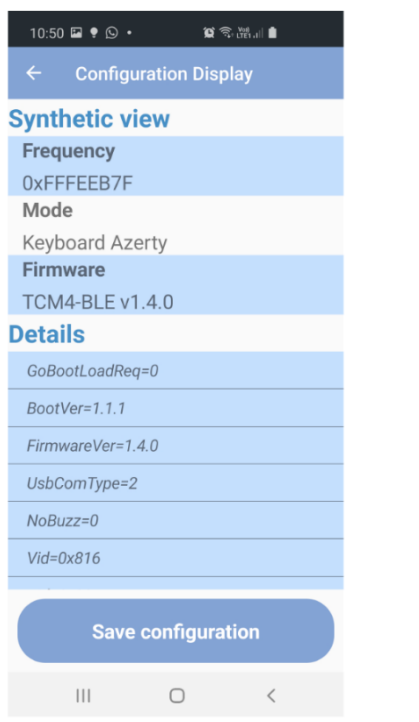

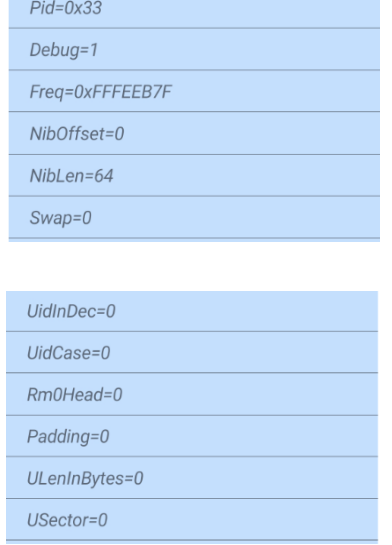

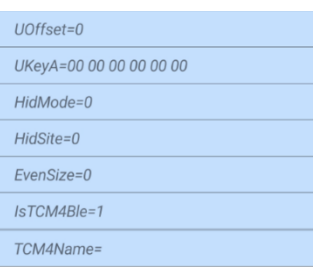

Mit der Schaltfläche "Konfiguration speichern" können Sie die abgerufene Konfiguration im Dateisystem des Telefons speichern.

#### <span id="page-13-0"></span>**3.2.1.2 Leser konfigurieren**

Das Anwenden einer Konfiguration auf TCM4 erfolgt über die Schaltfläche "Konfiguration anwenden". Wählen Sie eine Konfiguration aus und bringen Sie Ihr Mobiltelefon näher an TCM4 heran. Bei Erfolg wird nach 2 Signaltönen eine Meldung angezeigt. Wenn nicht, wird eine Fehlermeldung angezeigt.

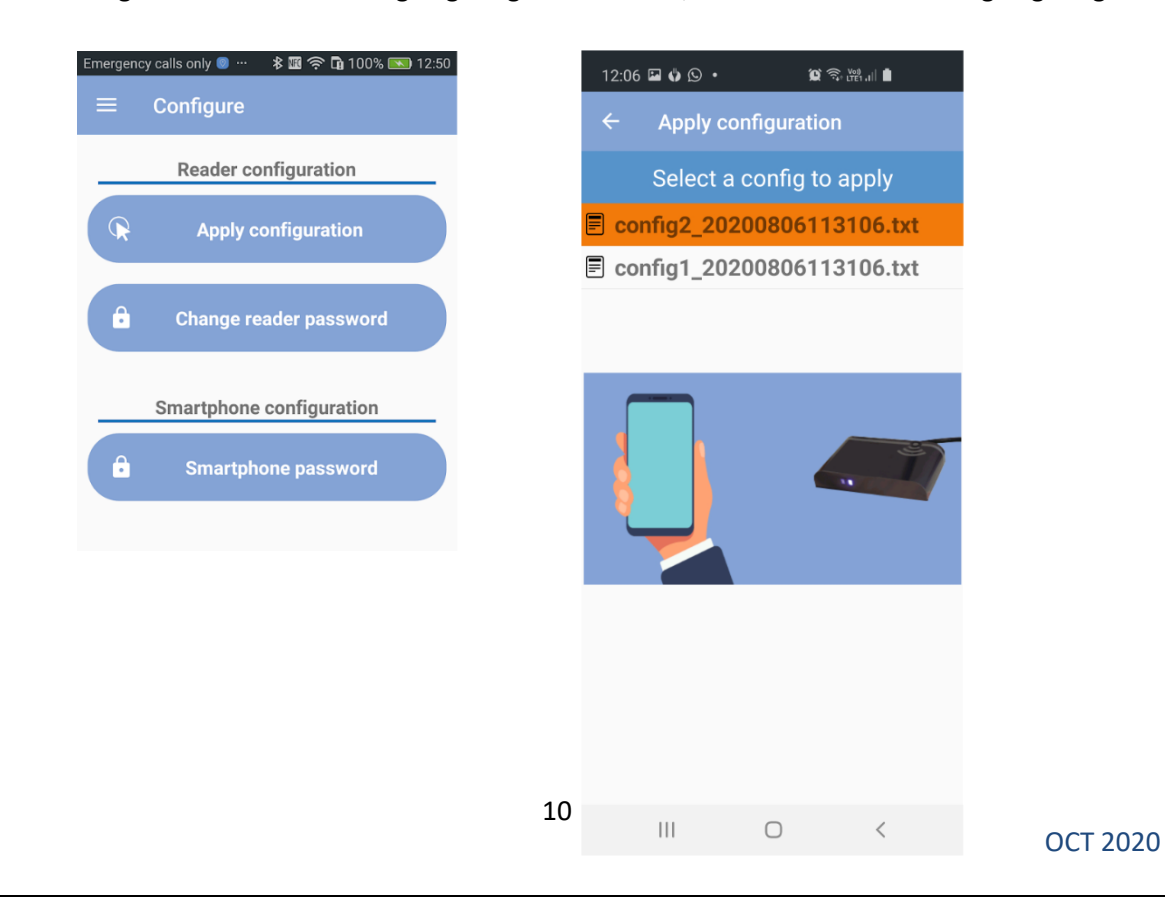

Sie können eine vorhandene Konfiguration auch importieren, indem Sie diese Konfiguration in *Interner Speicher / TCMxManager / TCM4Configs* im Dateisystem Ihres Telefons kopieren. Diese importierte Konfiguration finden Sie dann im Bildschirm "Konfiguration anwenden".

#### <span id="page-14-0"></span>**3.2.1.3 Leserkennwortmechanismus**

Ein Leserkennwort wird verwendet, um den Austausch zwischen TCMxManager und TCM4 zu sichern. Nur ein Techniker, der das Kennwort eines Lesegeräts kennt, kann es mit TCMxManager analysieren und konfigurieren. Um TCMxManager zum Analysieren und Konfigurieren eines TCM4 zu verwenden, müssen Sie daher zuerst das TCM4-Kennwort in Ihre Anwendung eingeben. Dieses Passwort muss im Parameter "Smartphone-Passwort" eingegeben werden und mit dem Passwort des TCM4-Lesegeräts übereinstimmen. Bei der erstmaligen Konfiguration eines TCM4 mit TCMxManager wird im TCM4 ein "Leserkennwort" festgelegt. Dieses Standard-Leserkennwort wird automatisch auf das "Smartphone-Kennwort" des Technikers festgelegt, der die Konfiguration zum ersten Mal vornimmt. Denken Sie bei der Verwendung von TCMxManager an verschiedenen Kartenleserflotten (mit unterschiedlichen Kennwörtern) daran, das Smartphone-Kennwort einzugeben, das der aktuellen Flotte entspricht, bevor Sie die App verwenden.

Es ist möglich, dieses Leserkennwort über die TCMxManager-Anwendung zu ändern (erfordert die Kenntnis des alten Kennworts).

Wenn das TCM4-Passwort verloren geht, kann es über einen PC und den Konfigurationsmodus des seriellen Terminals zurückgesetzt werden (siehe § **Error! Reference source not found.**). Das TCM4- Passwort wird mit dem Befehl «Passwort löschen» zurückgesetzt.

#### <span id="page-14-1"></span>**3.2.2 Über Befehlszeilen im Anwendungsmodus**

Anwendungsmodus bedeutet, dass der TCM4-Reader die Anwendung ausführt (im Gegensatz zum Bootloader-Modus).

Es ist nur möglich, mit dem TCM4 über eine serielle Schnittstelle eines virtuellen PCs zu kommunizieren, wenn sich das TCM4 im Anwendungsmodus befindet, dh wenn die blaue LED blinkt.

Alle TCM4-Parameter können mithilfe eines seriellen Terminals (wie Putty unter Windows) geändert oder angezeigt werden. Unabhängig davon, wie Ihr TCM4 konfiguriert ist, deklariert es sich als USB-Verbundgerät CDC und HID, sobald es an einen PC angeschlossen ist.

• Die serielle Schnittstelle des PCs muss wie folgt konfiguriert werden:

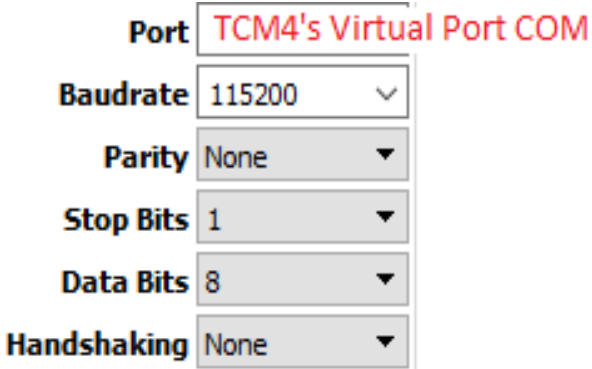

• Alle TCM4-Befehle werden in der Eingabe von "Hilfe" oder "?" Angezeigt. Im folgenden Screenshot gibt die erste Spalte an, ob der Parameter geändert werden kann, wenn sich TCM4 im Anwendungsmodus ("For App"), im Bootloader-Modus ("For Boot") oder im Modus ("For\_All") befindet.

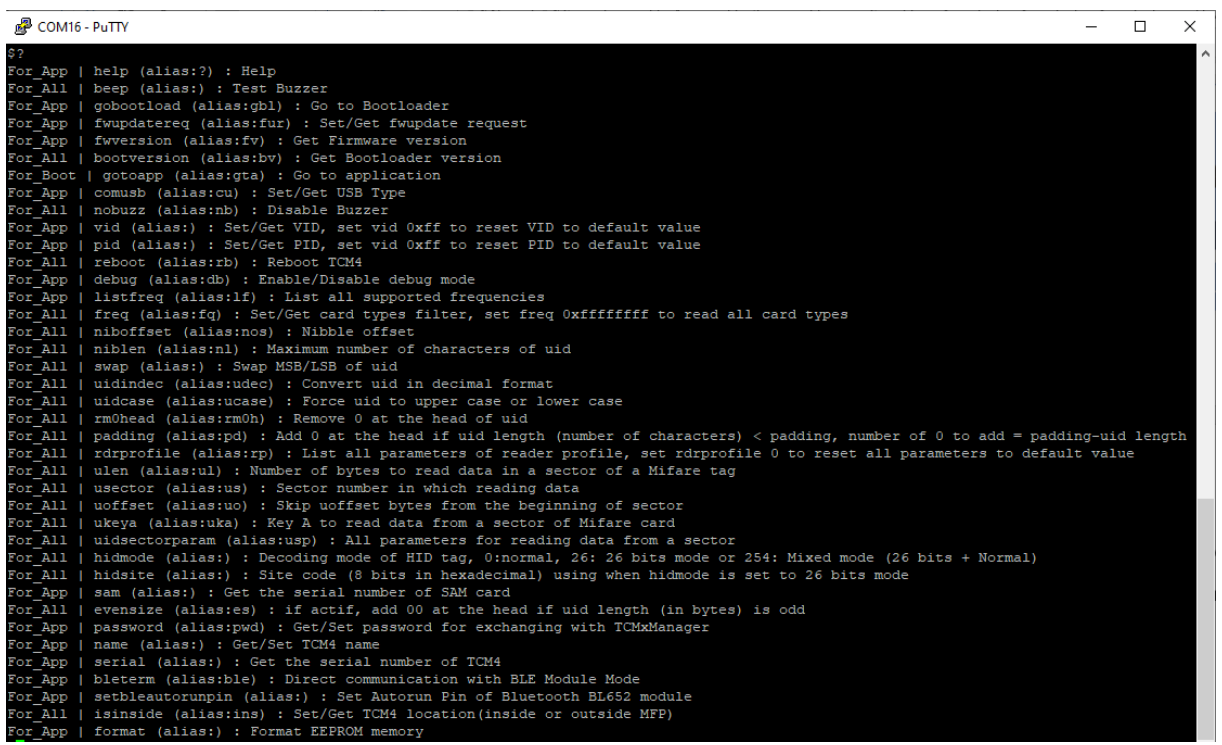

#### <span id="page-15-0"></span>**3.2.3 Durch eine Konfigurationsdatei im Bootloader-Modus**

Sie können feststellen, dass sich Ihr TCM4 im Bootloader-Modus befindet, wenn die blaue LED leuchtet und nicht blinkt.

Wenn Sie vom "Anwendungsmodus" in den "Bootloader-Modus" wechseln möchten, müssen Sie den Befehl "**gobootload**" in einem seriellen Terminal wie Putty eingeben (siehe oben.

Sobald sich Ihr TCM4 im Bootloader-Modus befindet, können Sie die Parameter von TCM4 mithilfe einer Konfigurationsdatei lesen / schreiben.

• Sobald sich TCM4 im Bootloader-Modus befindet, wird es auf dem Host-Computer bereitgestellt und verhält sich wie ein USB-Stick mit dem Namen "TCM4 BOOT".

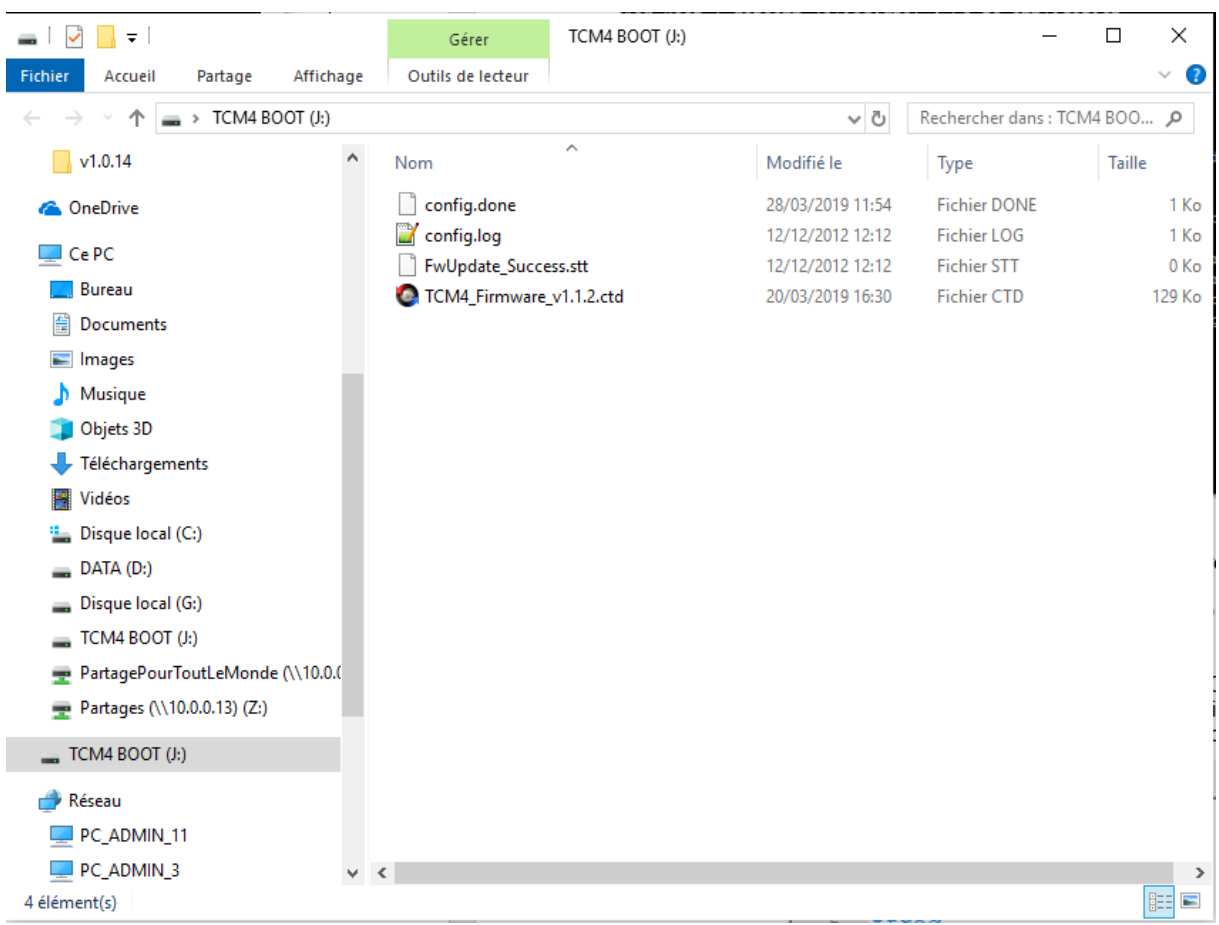

• Der Name der Konfigurationsdatei lautet *config.cmd* und enthält verschiedene auszuführende. Nach der Ausführung der Datei config.cmd befinden sich im TCM4 BOOT-Verzeichnis zwei Dateien: *config.done* und *config.log*, die das Ergebnis aller ausgeführten Befehle sind.

Im Folgenden finden Sie ein Beispiel für eine Konfigurationsdatei und eine Ergebnisdatei:

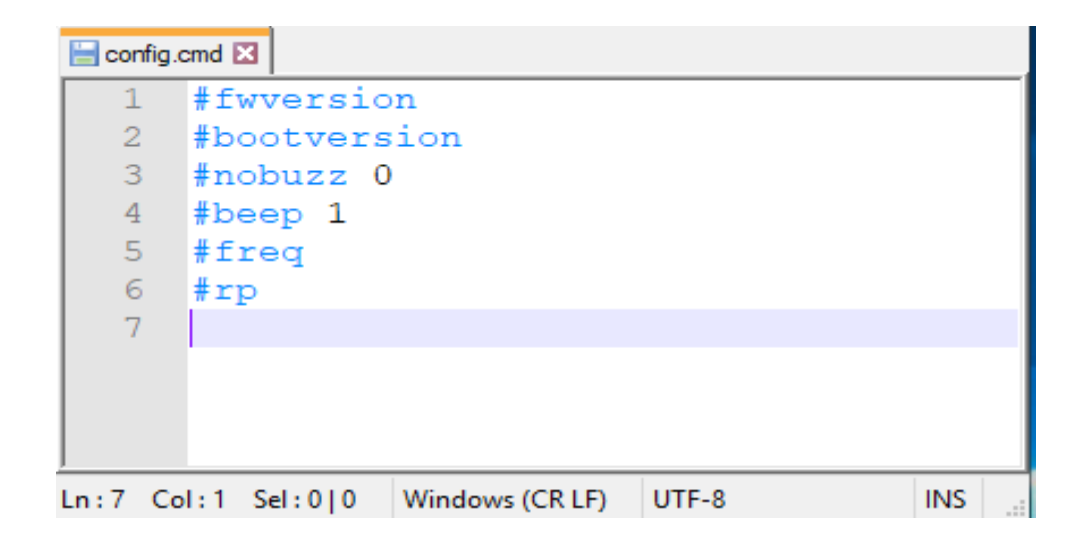

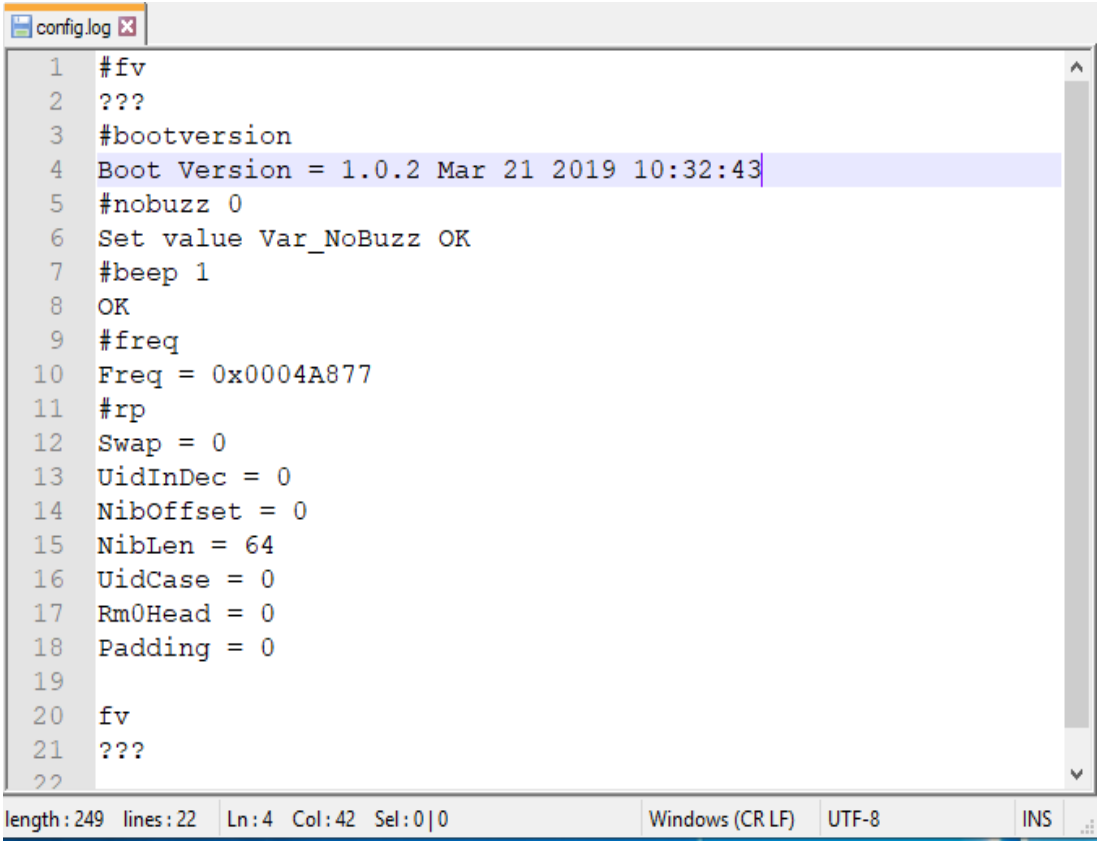

- Um Befehle in einer Konfigurationsdatei von TCM4 auszuführen, müssen die folgenden Anweisungen befolgt werden:
	- o Navigieren Sie zum neu gemounteten TCM4-Laufwerk (TCM4 BOOT).
	- o Löschen Sie die Dateien config.done und config.log.
	- o Kopieren Sie eine neue config.cmd-Datei in den TCM4 BOOT.
	- o TCM4 sollte sich automatisch entfernen und erneut bereitstellen.
	- o Wenn die Ausführung der Konfigurationsdatei erfolgreich war, erhalten Sie eine neue Datei config.done und eine Datei config.log. Konsultieren Sie die Datei config.log, um das Ergebnis zu erfahren.

## **4.Firmware**

#### <span id="page-18-1"></span><span id="page-18-0"></span>**Aktualisieren der TCM4-Firmware**

Die TCM4-Firmware kann über die USB-Schnittstelle aktualisiert werden, indem in den **Bootloader-Modus** gewechselt wird.

Wie Sie wissen, wird TCM4 in diesem Modus als USB-Stick montiert.

Um Sie daran zu erinnern, wird der Bootloader-Modus durch Ausführen des Befehls "gobootload" in einem seriellen Terminal im Anwendungsmodus aufgerufen. Wenn sich TCM4 im Bootloader-Modus befindet, werden eine Firmware-Datei (*TCM4\_Firmware\_vx.x.x.ctd*) und der Status des vorherigen Aktualisierungsvorgangs im Gerätestamm angezeigt.

Um die Firmware eines neuen TCM4 zu aktualisieren, müssen die folgenden Anweisungen ausgeführt werden:

- Navigieren Sie zum neu gemounteten TCM4 (TCM4 BOOT)
- Löschen Sie die Datei *TCM4\_Firmware\_vx.x.x.ctd*
- Kopieren Sie eine neue Firmware-Datei in TCM4 BOOT
- TCM4 s sollte sich automatisch entfernen und erneut bereitstellen.

Das Update war erfolgreich, wenn die Statusdatei *FwUpdate\_Success.stt* vorhanden ist.

Der gesamte Status des Firmware-Updates ist unten aufgeführt:

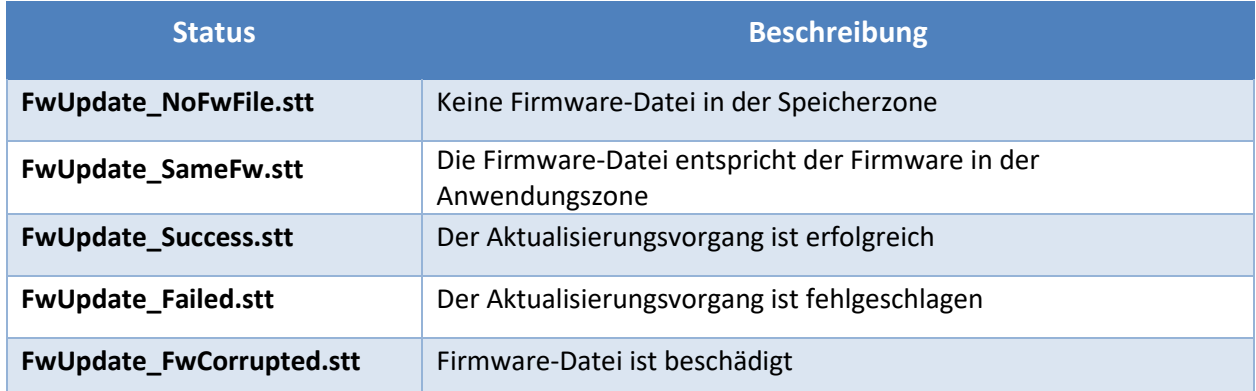